# Leitfaden zum Bezug von Microsoft Windows und Microsoft Office aufgrund des School Agreement Vertrages

## **Inhaltsverzeichnis**

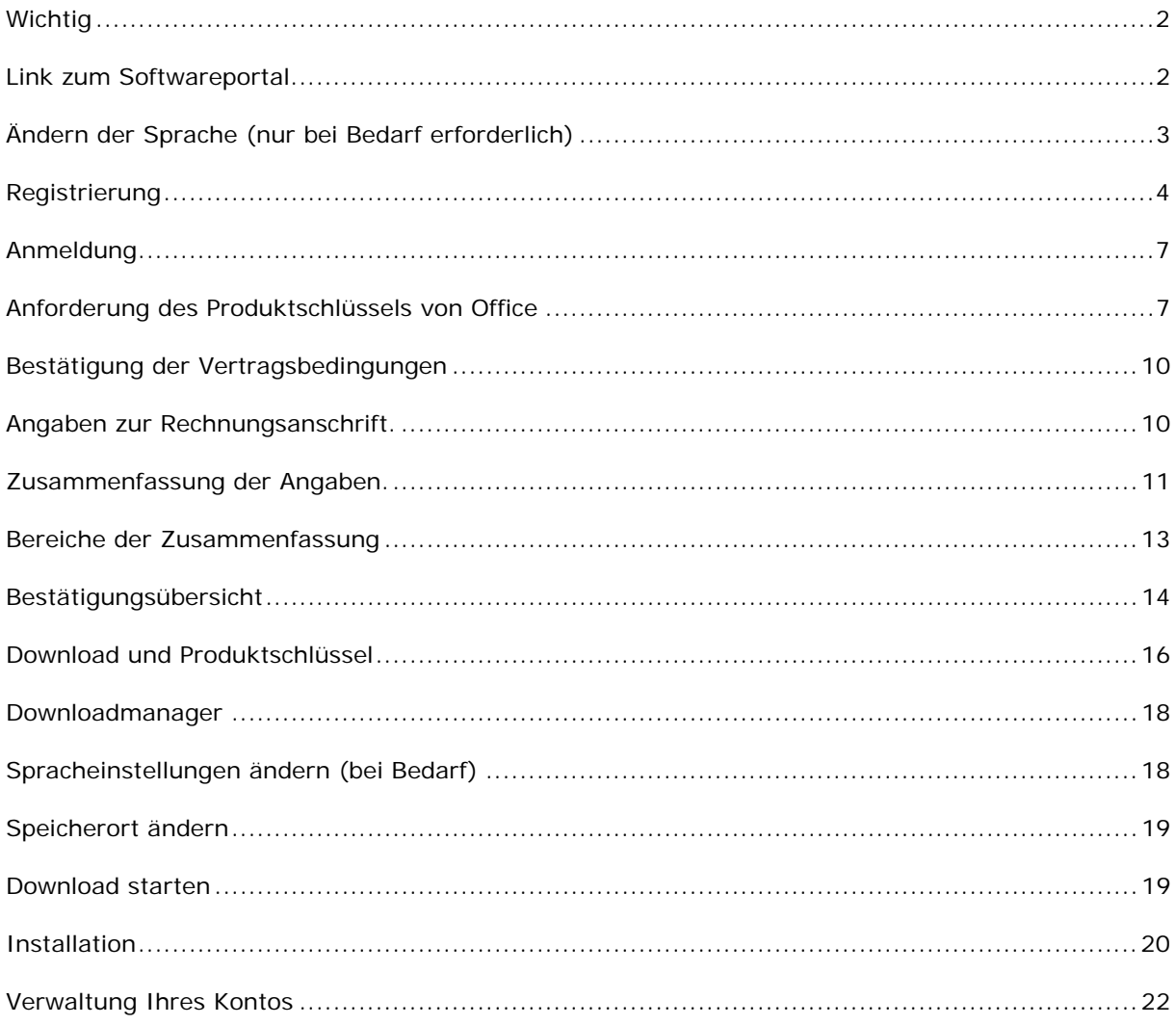

## **Wichtig**

Das Schulamt hat mit der Firma Microsoft einen Vertrag zur Benutzung des Betriebssystems Windows und des Microsoft Office Paketes in den Schulen abgeschlossen. Der Vertrag beinhaltet auch das Recht, die Software den Lehrkräften für die Vorbereitungs-Arbeit zu Hause zur Verfügung zu stellen (»Work at Home – Lizenz«).

Da es sich um einen Mietvertrag handelt, erlischt das Recht auf die **Verwendung der Software mit Vertragsende** bzw. mit dem **Ende des Angestelltenverhältnisses**. Berechtigt sind alle Lehrpersonen mit einem unbefristeten Arbeitsvertrag.

Microsoft hat mit der neuen Version von Office auch die Lizenzierung der Produkte geändert. Das hat zur Folge, dass die Software zur Installation einen individuellen Schlüssel und die Aktivierung übers Internet benötigt. Wie Sie ihren persönlichen Produktschlüssel und bei Bedarf den Datenträger für die Software erhalten, erfahren Sie im folgenden Leitfaden.

Sie benötigen dazu **eine offizielle E-Mail-Adresse als Lehrkraft einer südtiroler Schule (»Lasis-E-Mail-Adresse«** mit der Endung **@schule.suedtirol.it**) und eine Kreditkarte zur **Einzahlung einer Bearbeitungsgebühr von 6,75 € je Produkt.**

## **Link zum Softwareportal**

Sie gelangen über folgende Link auf die eigens dafür eingerichtete Seite

- **http://www.schule.suedtirol.it**
- **https://www.snets.it**

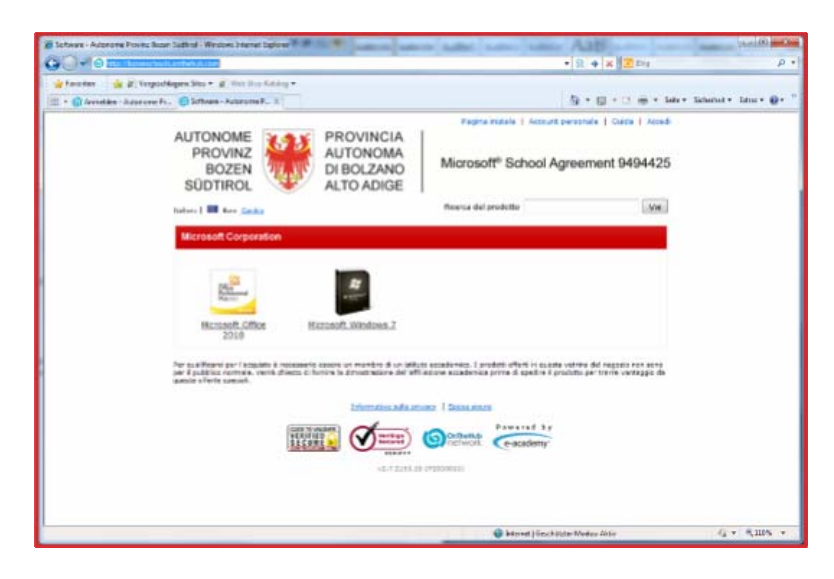

## **Ändern der Sprache (nur bei Bedarf erforderlich)**

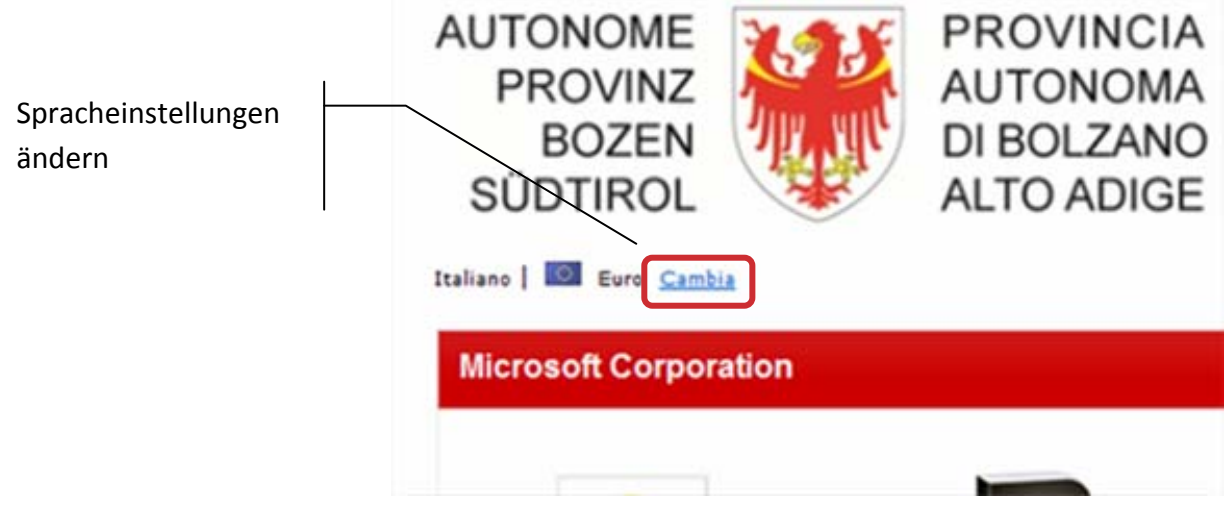

Nehmen Sie die gewünschten Einstellungen vor und Klicken Sie auf OK um die Auswahl zu bestätigen.

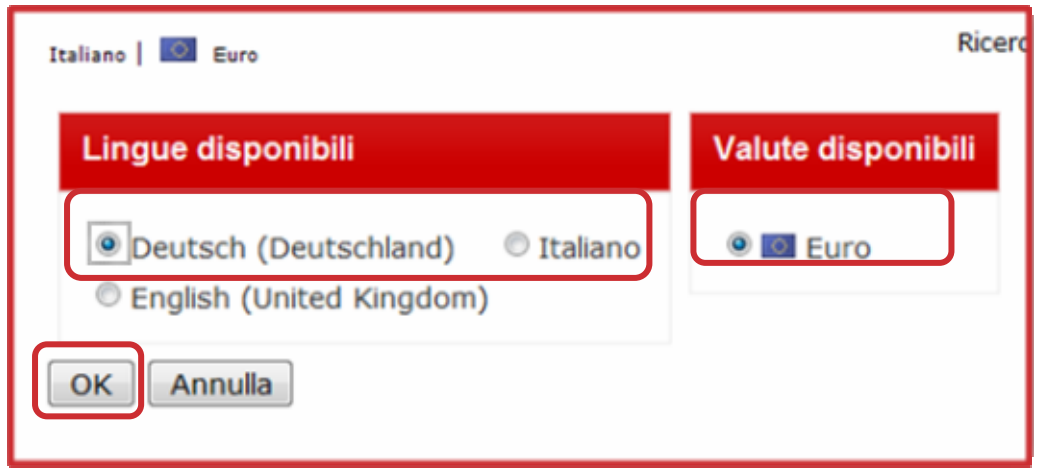

Spracheinstellungen wurden übernommen.

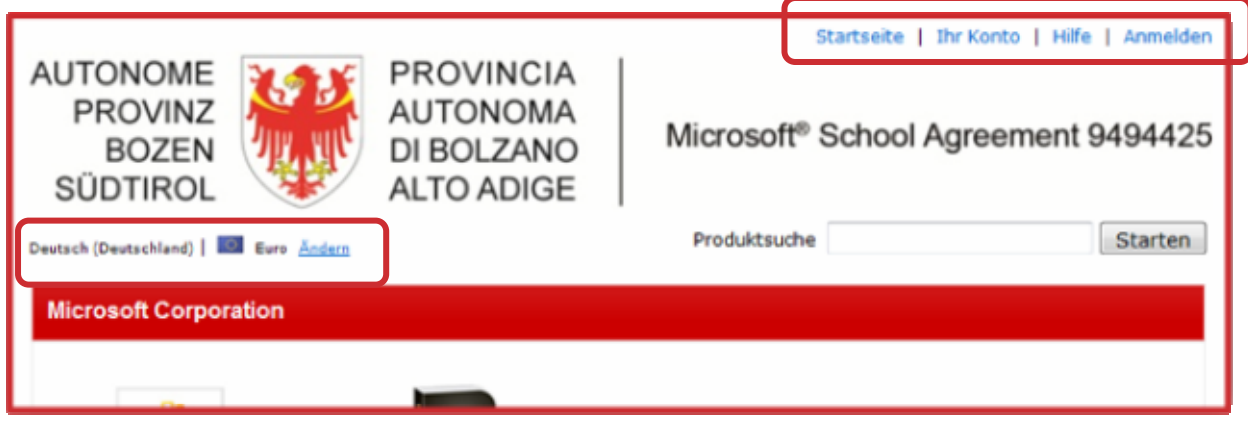

## **Registrierung**

Bevor Sie die Bestellung der Software durchführen können ist eine Registrierung mit Ihrer offiziellen E-Mail-Adresse erforderlich, um den Zugang für das Portal zu erhalten.

Zur Registrierung klicken Sie rechts oben auf »Anmelden«.

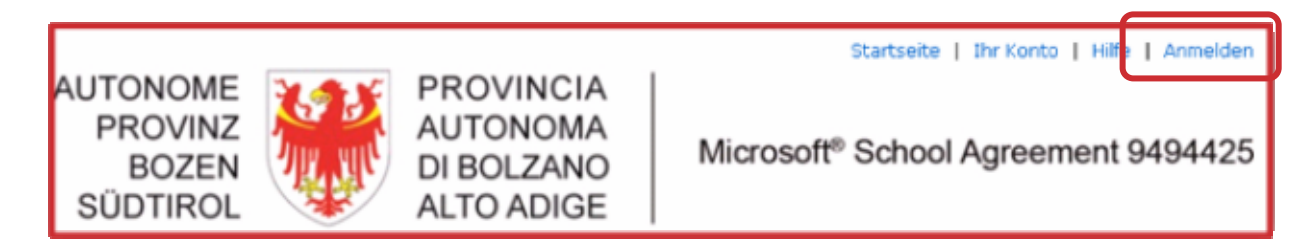

Mit der Schaltfläche »Registrieren« geht es weiter.

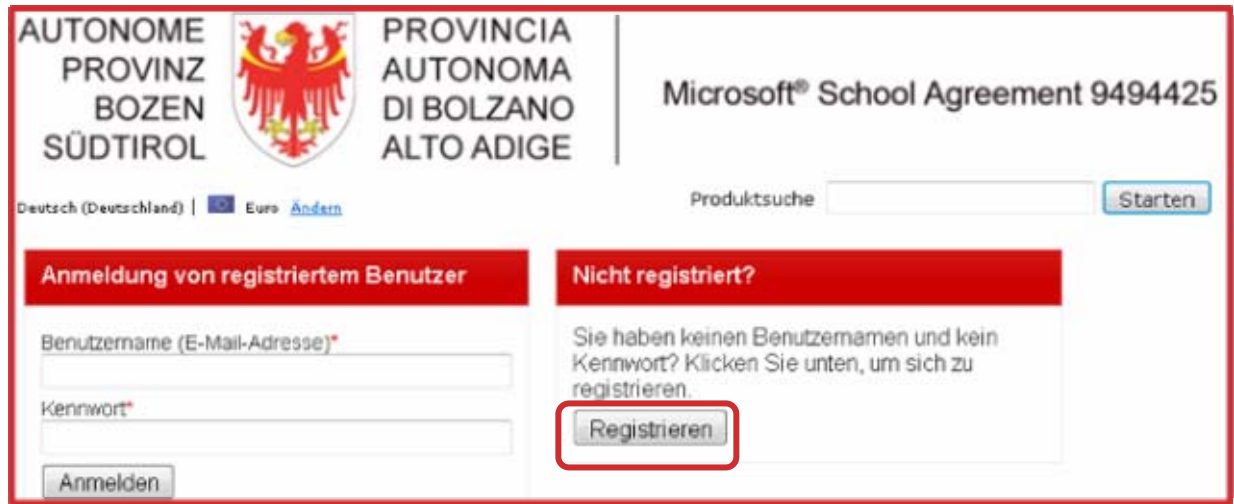

Auf dieser Seite wird überprüft, ob Sie zur Anmeldung berechtigt sind. Dazu ist das Eintragen Ihrer LASIS-E-Mail-Adresse notwendig, anschließend klicken Sie auf »Weiter«.

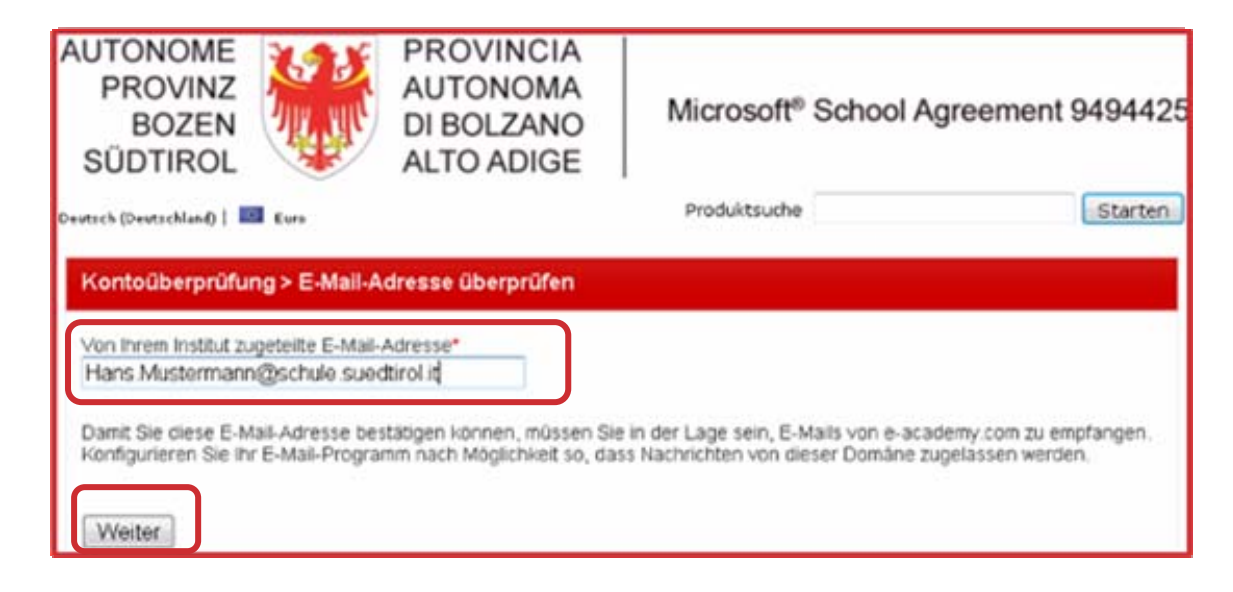

## Pro Lasis-**Adresse können Sie sich nur einmal registrieren und mit Ihrem persönlichen jedes Softwareprodukt genau ein Mal (auch getrennt) bestellen**.

Füllen sie auf der nächsten Seite alle Felder aus, die mit einem Stern (\*) versehen sind. Das Kennwort kann frei gewählt werden und ist unabhängig vom LASIS-Kennwort. Unter »Gruppe, bei der Sie Mitglied sind\*« wählen Sie bitte Dozent oder Mitarbeiter. Klicken Sie nach dem Ausfüllen auf »Registrieren«.

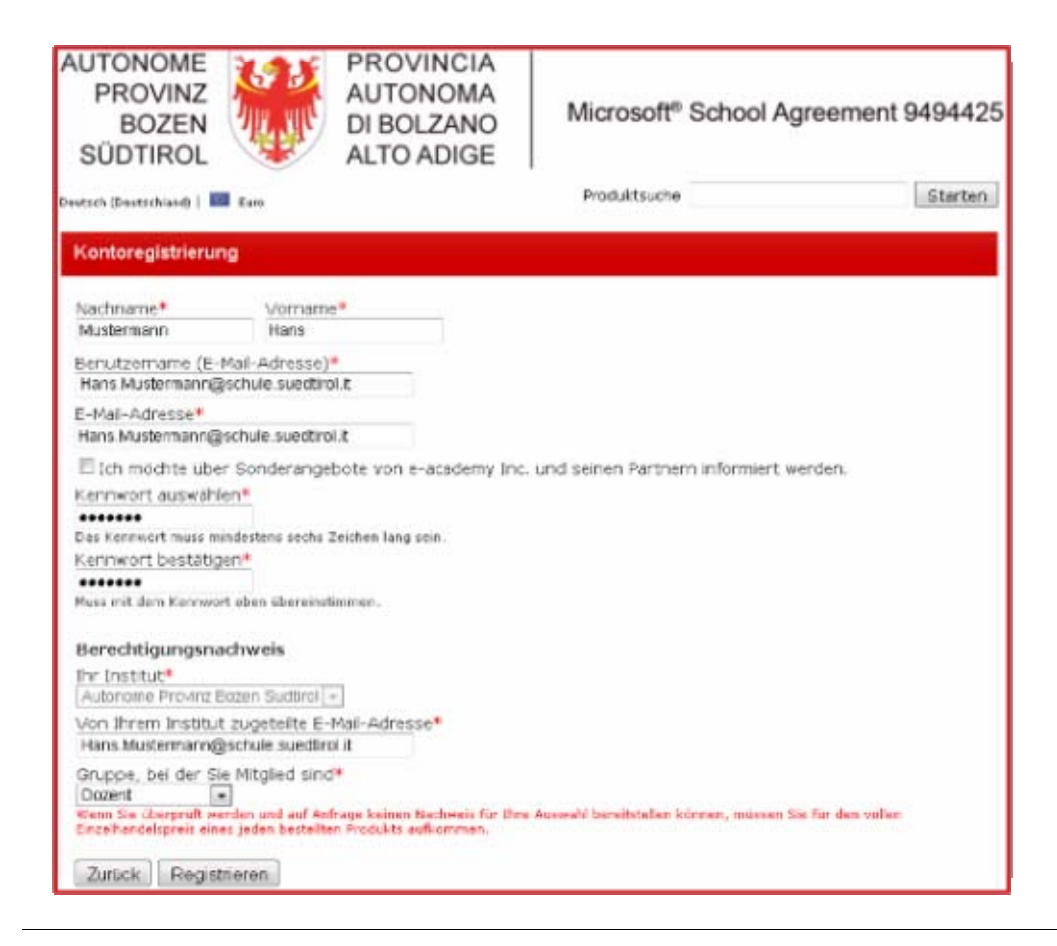

Anschließend erhalten Sie im LASIS-Postfach ein E-Mail mit einem Link, der zum Abschluss der Registrierung führt.

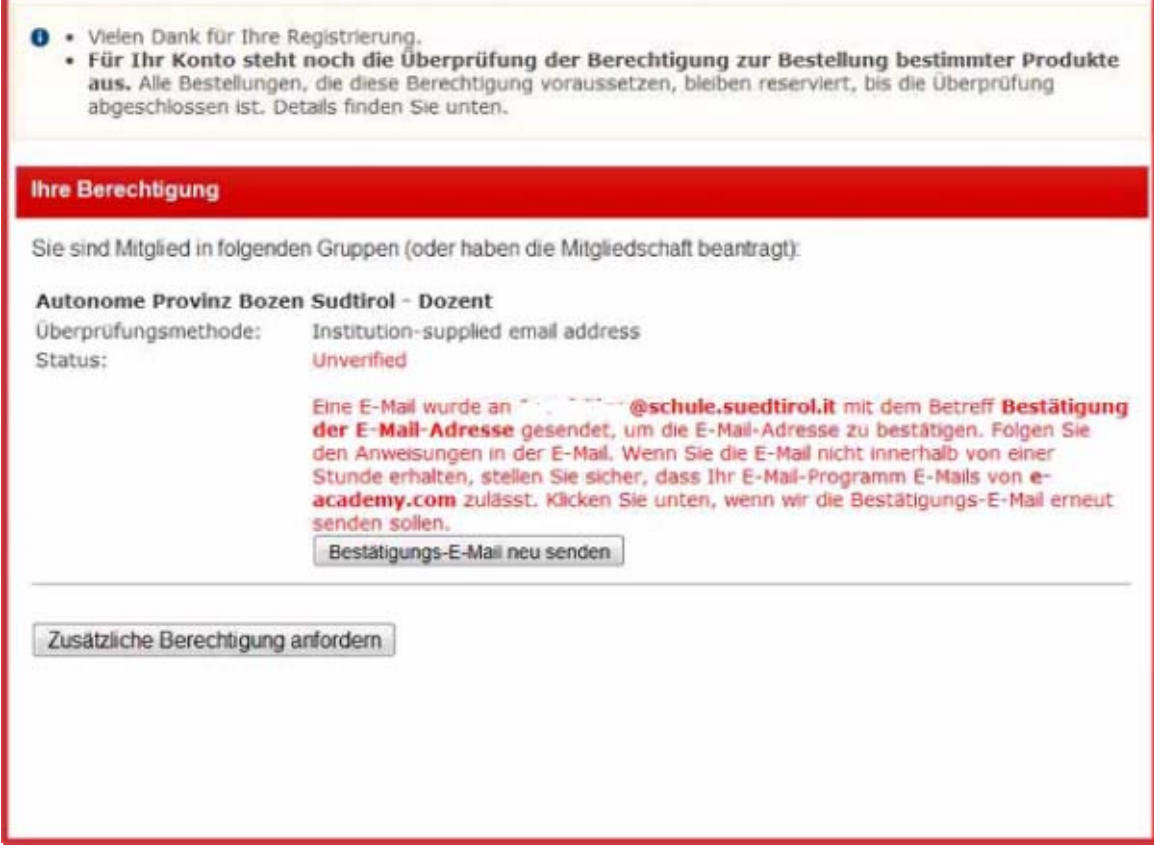

Öffnen Sie die E-Mail in Ihrem Lasis-Postfach und klicken Sie auf den Link, um die Registrierung abzuschließen.

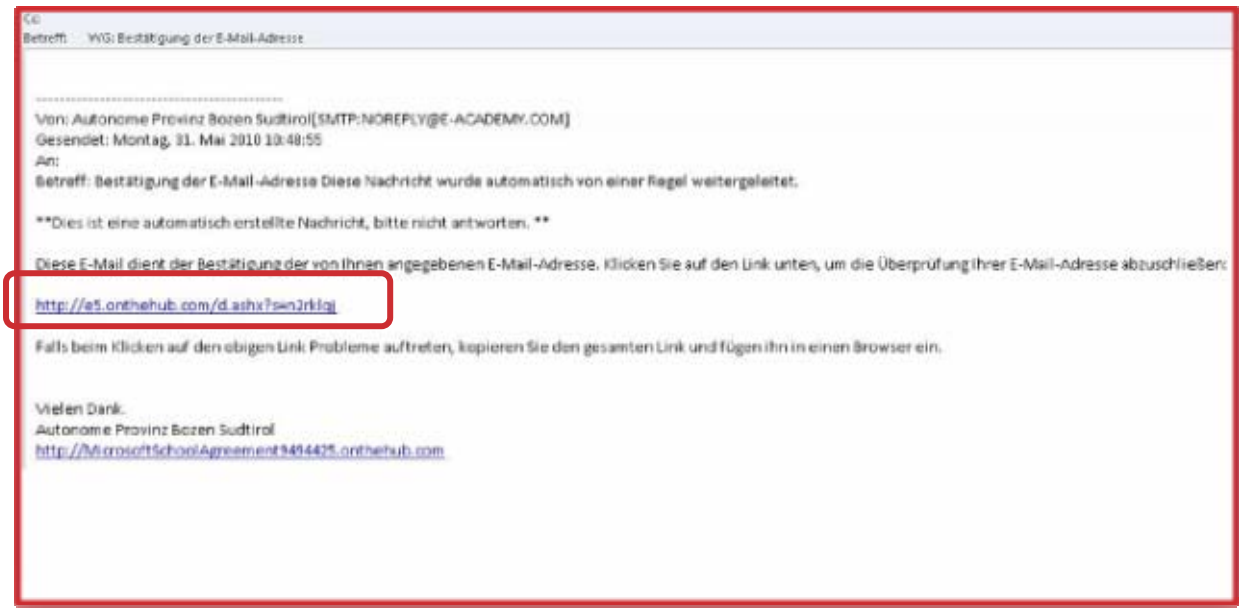

#### **Anmeldung**

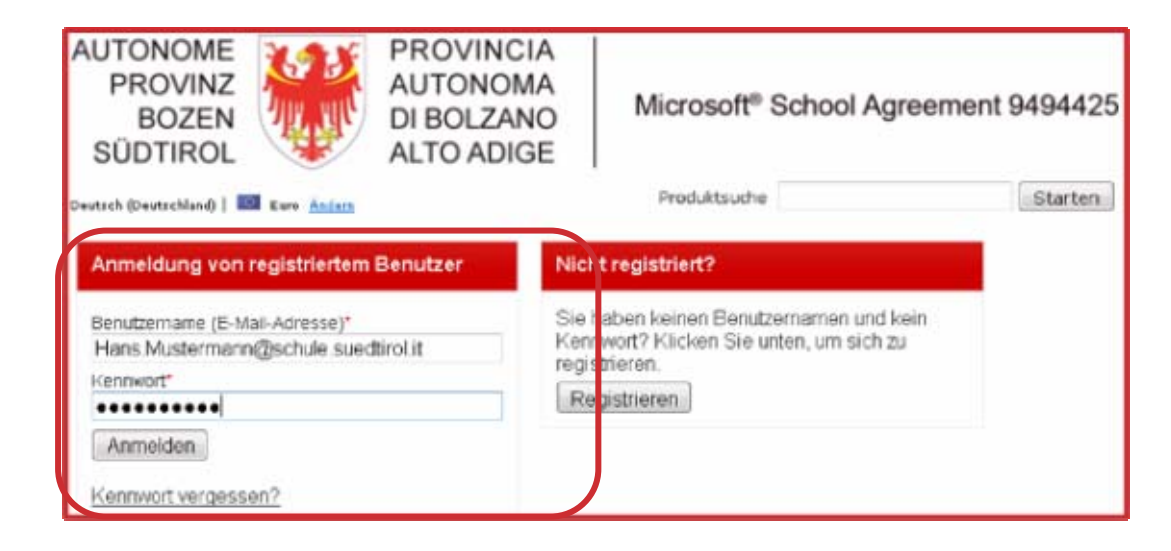

Melden Sie sich mit Ihrer Lasis-Adresse und dem selbst festgelegten Kennwort an um den Produktschlüssel für die Software anzufordern und gegebenenfalls eine Kopie des Installationsdatenträgers herunterzuladen.

Hinweis: Während der Produktschlüssel individuell ist und jeweils für Ihre persönliche Installation zuhause funktioniert, kann die Kopie des Datenträgers mehrmals verwendet werden. Um die Datenleitungen der Schule nicht übermäßig zu belasten, oder wenn Sie zuhause keine ausreichend schnelle Verbindung zur Verfügung haben können Sie in Absprache mit Kollegen und Kolleginnen von einem Download mehrere Kopien des Datenträgers erstellen. Die Weitergabe an Personen die nicht Lehrkräfte bzw. Bedienstete der südtiroler Schule sind ist jedoch nicht erlaubt.

#### **Anforderung des Produktschlüssels von Office oder Windows**

Klicken Sie auf das gewünschte Softwareprodukt, um die Anforderung des Produktschlüssels zu beginnen.

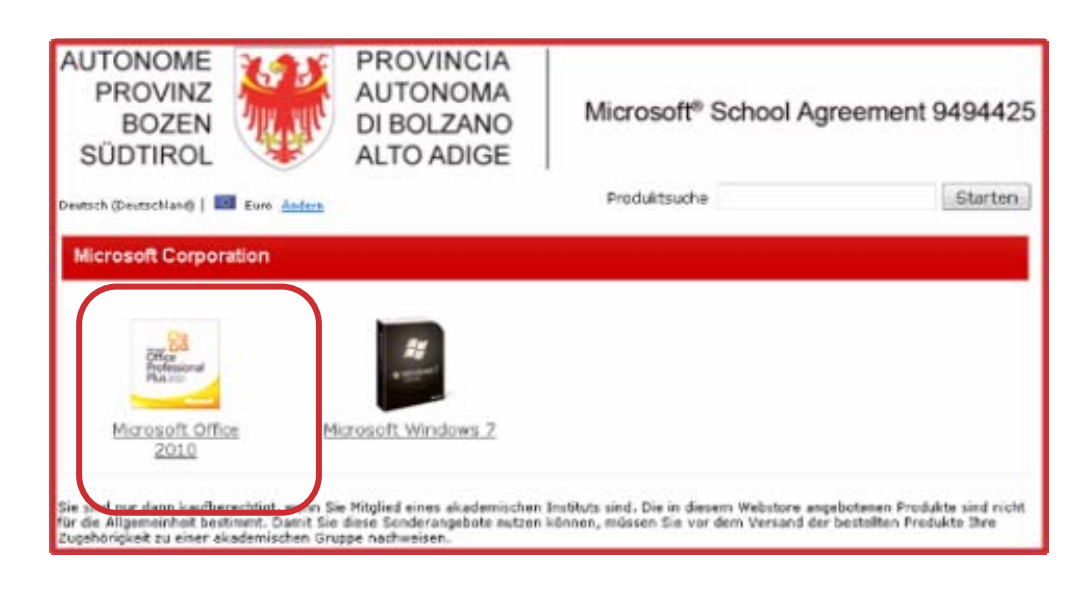

Bestätigen Sie die Auswahl durch einen Klick auf »In den Warenkorb«.

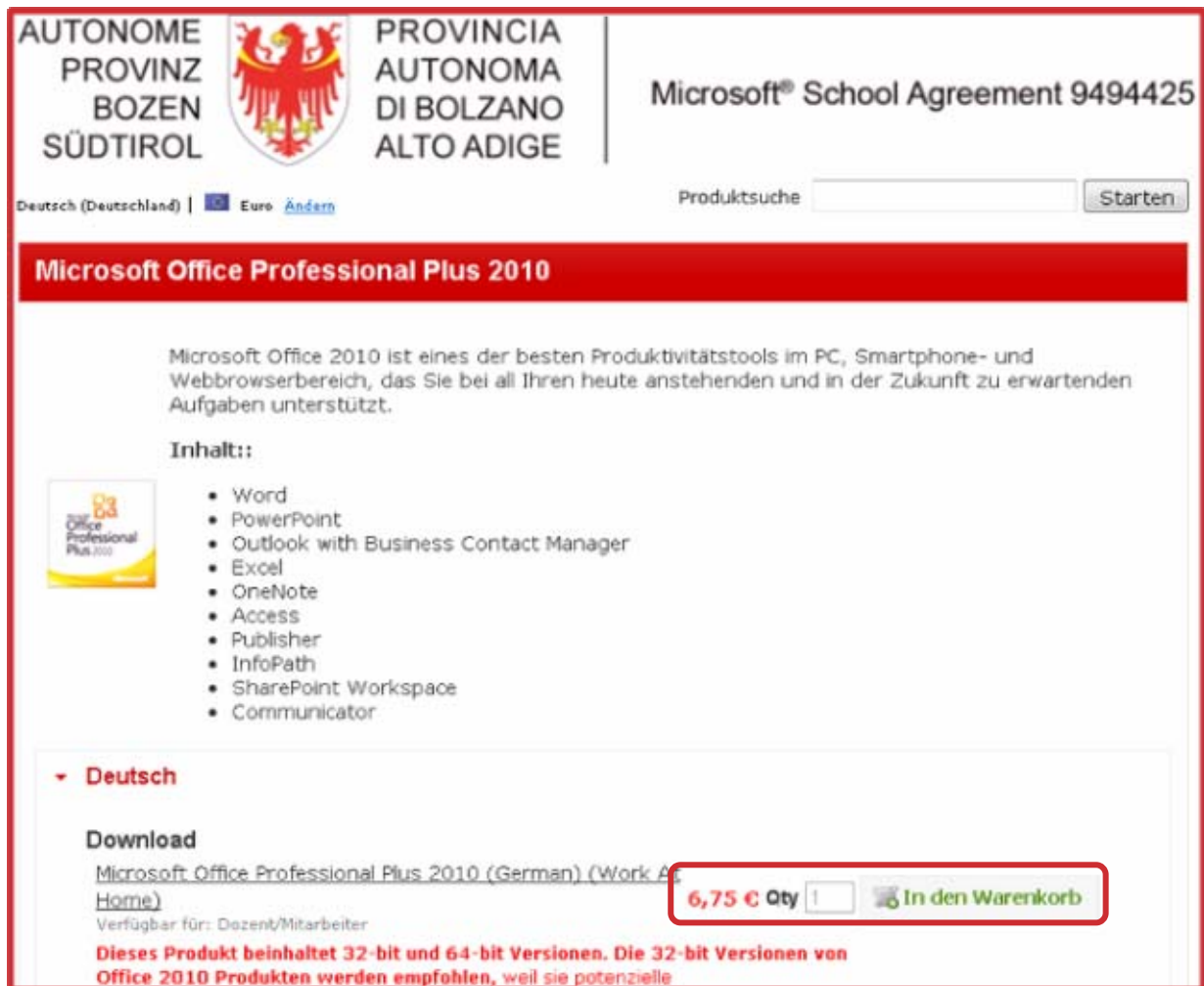

Mit »Auschecken« (kleiner Übersetzungsfehler) geht es weiter. (Sie können auch auf »Einkauf

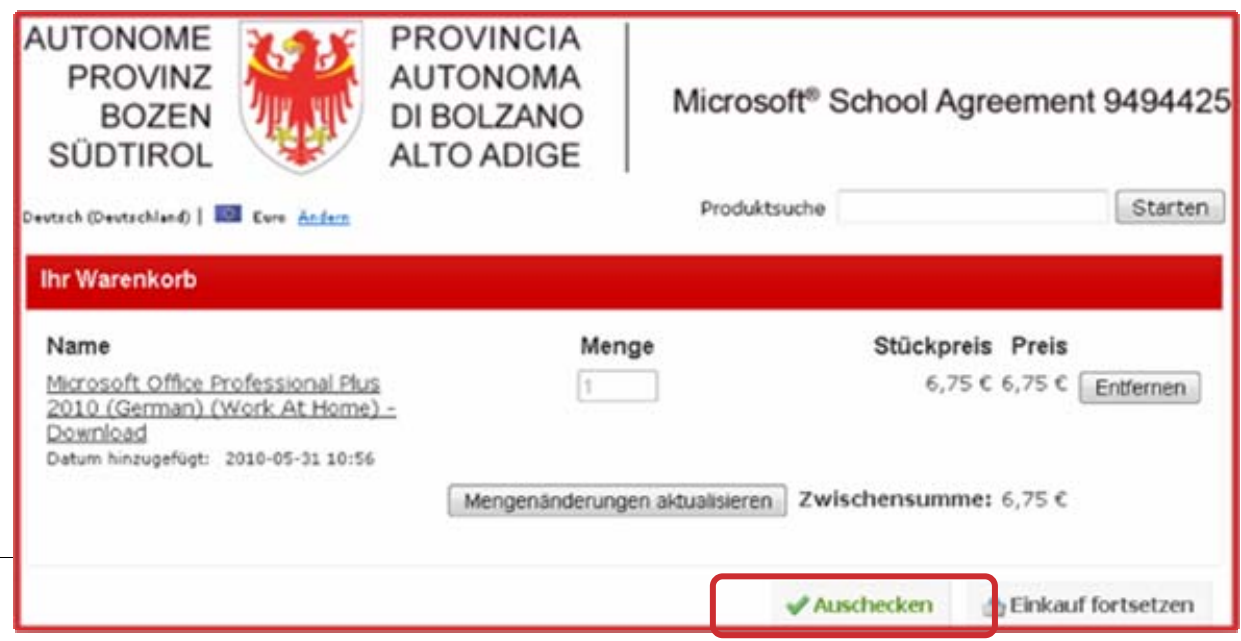

fortsetzen« klicken, um ein weiteres Produkt auszuwählen und mit einem einzigen Vorgang zu bestellen. Genauso können Sie aber die einzelnen Produkte einzeln bestellen. Die Bearbeitungsgebühr beträgt in jedem Fall 6,75 € je Produkt + MwSt.

Wählen Sie jeweils das gewünschte Produkt und gegebenenfalls die Sprachversion und bestätigen Sie mit einem Klick auf die Schaltfläche »In den Warenkorb«.

**Hinweis:** Windows steht in zwei Versionen zum Download bereit. Die zweite Version enthält die Bezeichnung »N« und wird ohne Media Player installiert. Achtung: Insbesondere Windows 7 setzt einen leistungsfähigen Rechner voraus weshalb eine Installation auf älteren Geräten nicht empfohlen wird. Zudem ist zu bedenken, dass die Installation eines neuen Betriebssystems umfangreiche Vorbereitungen, wie Datensicherung, Übernahme der Internet- und E-Mailkonteneinstellungen, Beschaffung der Systemtreiber…, voraussetzt.

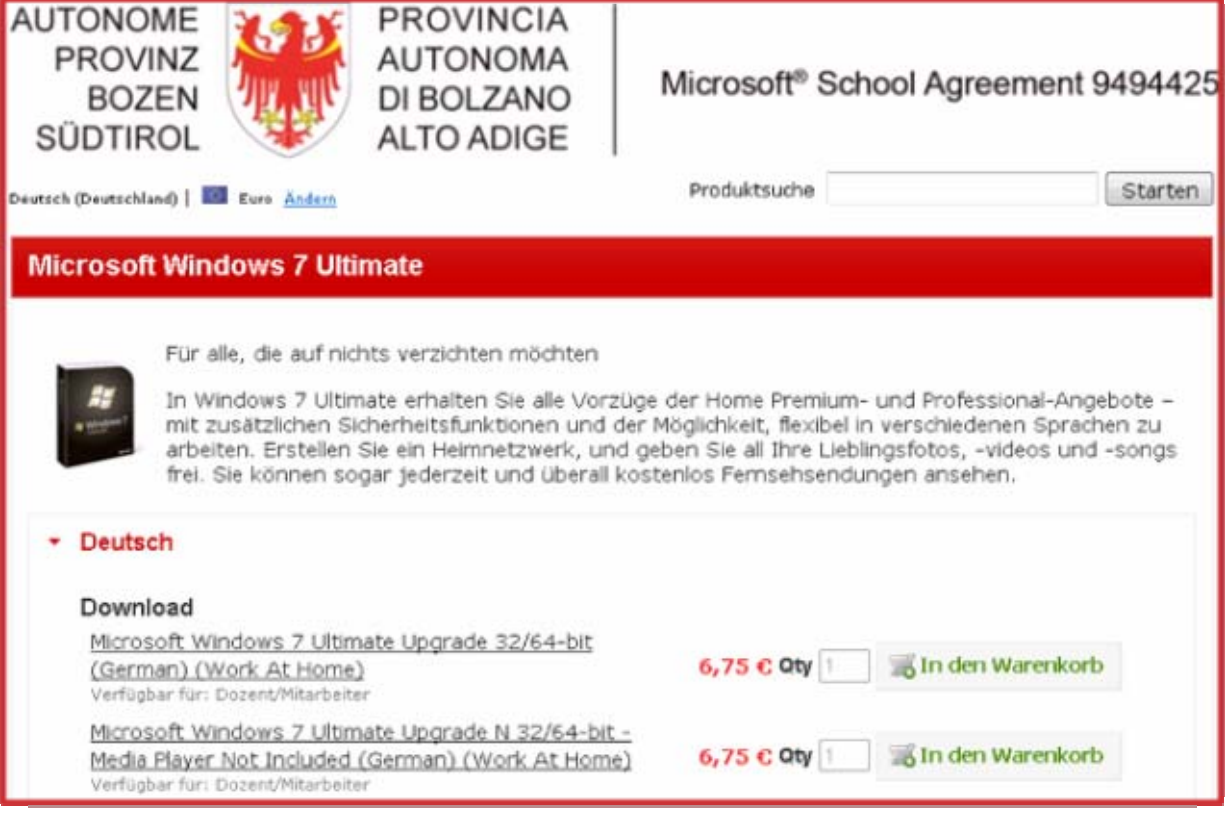

#### **Anmerkung:**

#### **Bestätigung der Vertragsbedingungen**

Vor Abschluss der Bestellung müssen Sie die Vertragsbedingungen ausdrücklich akzeptieren, indem Sie ihren Benutzernamen (= Lasis-E-Mail-Adresse) und Ihren Namen nicht einmal eingeben .

Wesentliche Punkte der Bedingungen: Die Software darf nur einmal installiert werden; die Software darf nur im Sinne des Arbeitgebers verwendet werden; die Software darf nicht vermietet, weitergereicht oder verkauft werden; das Lizenzrecht endet mit dem Arbeitsverhältnis, für die Weiterverwendung der Software muss eine Lizenz erworben werden oder sie ist vom PC zu löschen.

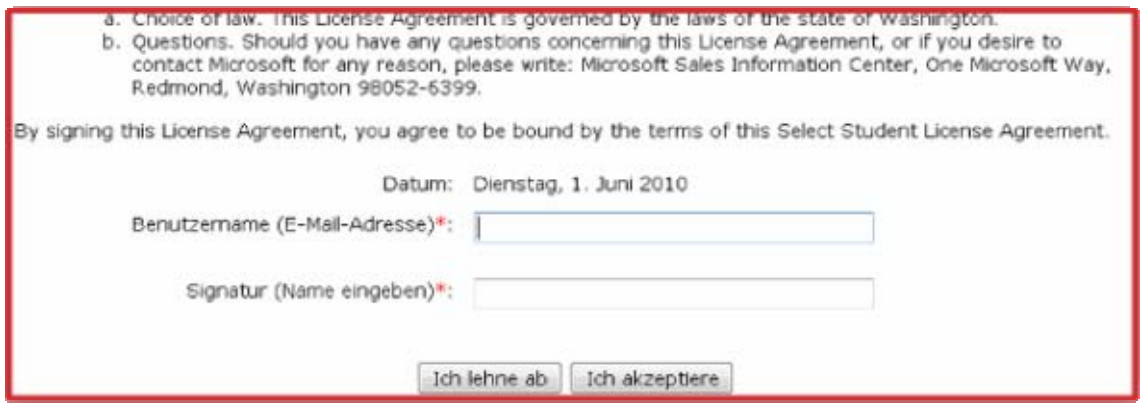

**Angaben zur Rechnungsanschrift.** 

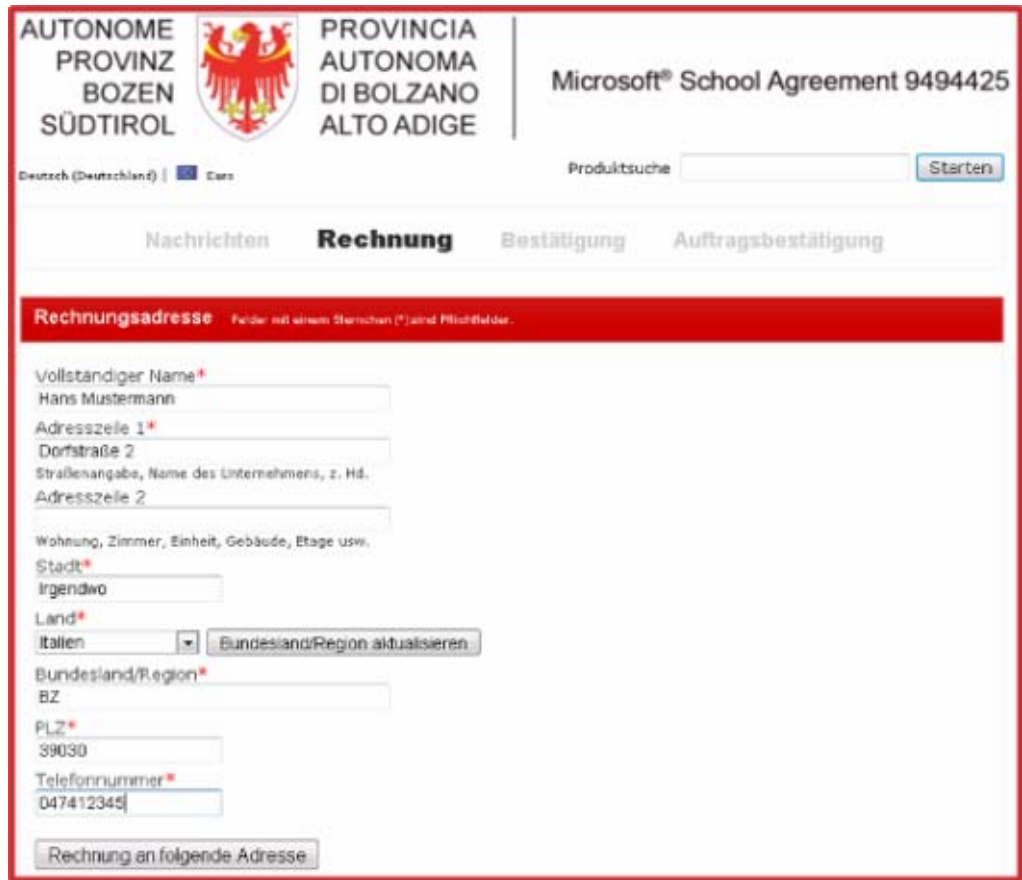

**Zusammenfassung der Angaben.** 

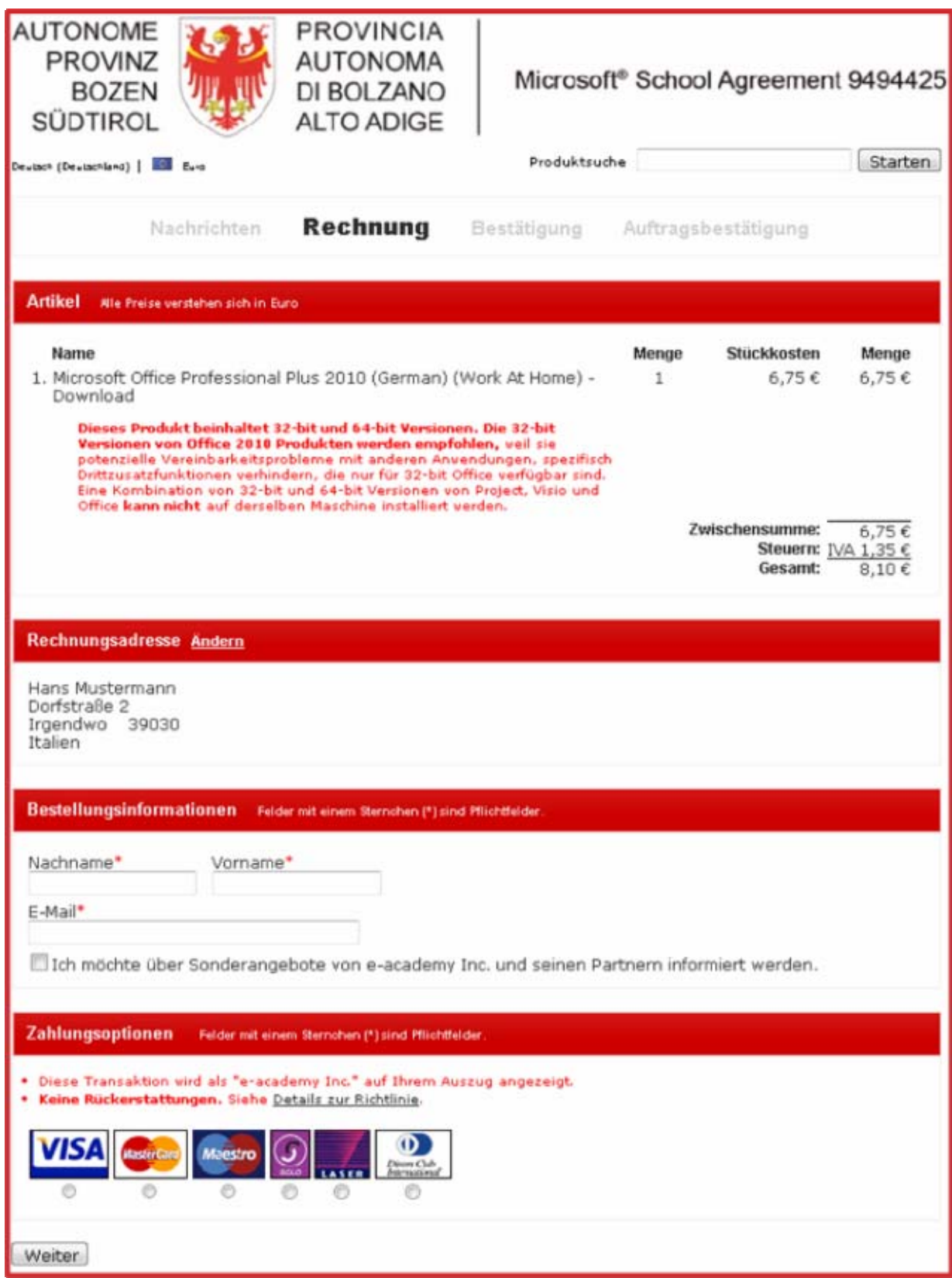

#### **Bereiche der Zusammenfassung**

Rechnungsbetrag mit Mehrwertsteuer.

(zum Vergleich: Ladenpreis der Lehrerversion von Microsoft Office Professional 2010 - Euro 80. kann nicht kommerziell verwendet werden; Ladenpreis von Microsoft Office Professional 2010 - Euro 650.- kommerziell verwendbar)

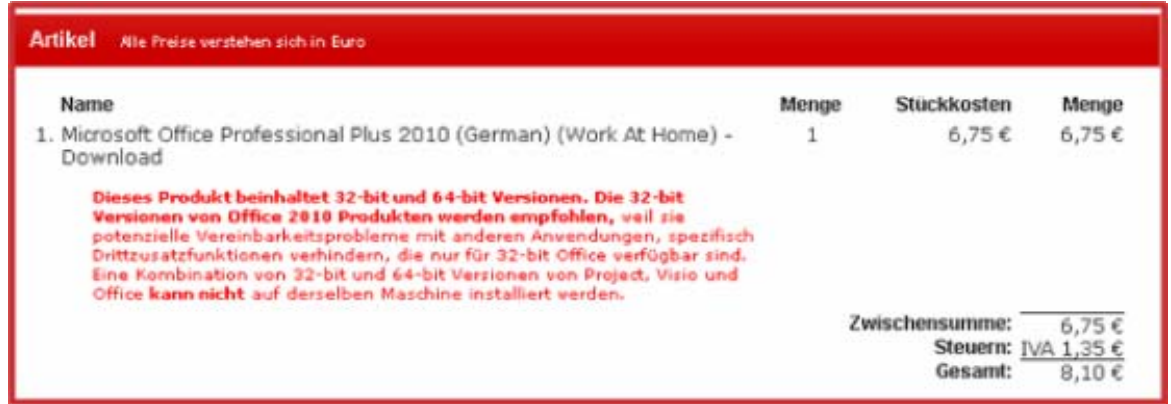

Hier kann die Rechnungsadresse noch geändert werden.

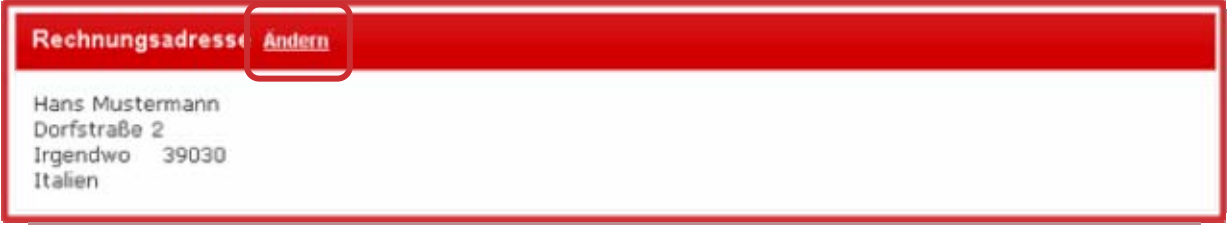

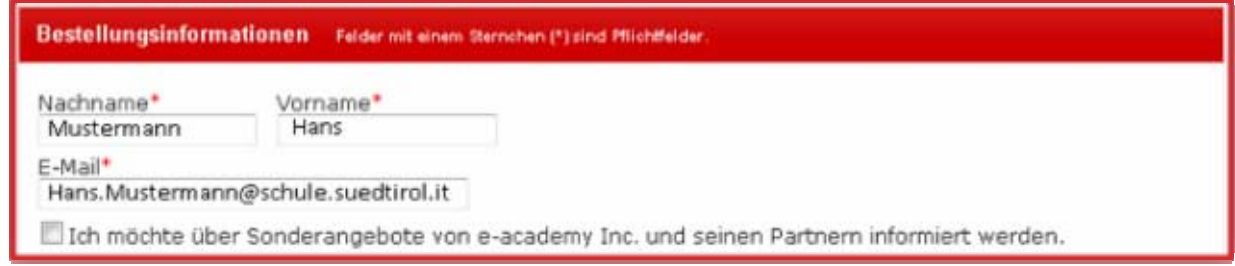

Auswahl der Kreditkarte.

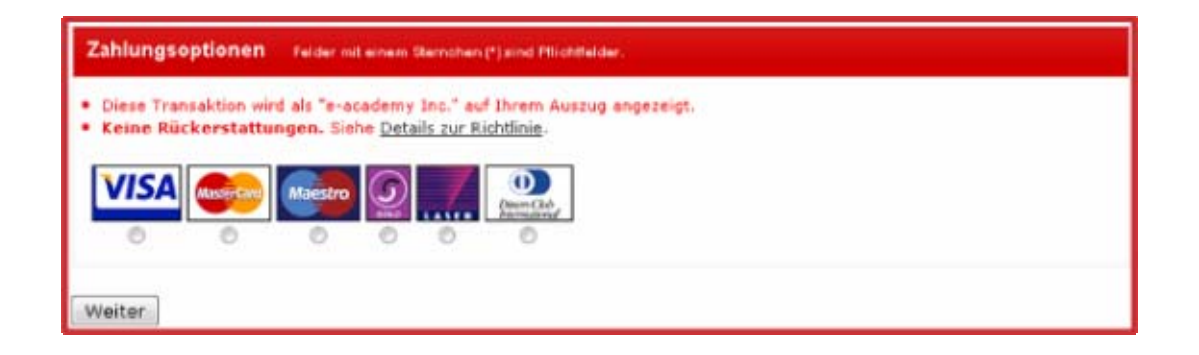

## **Bestätigungsübersicht**

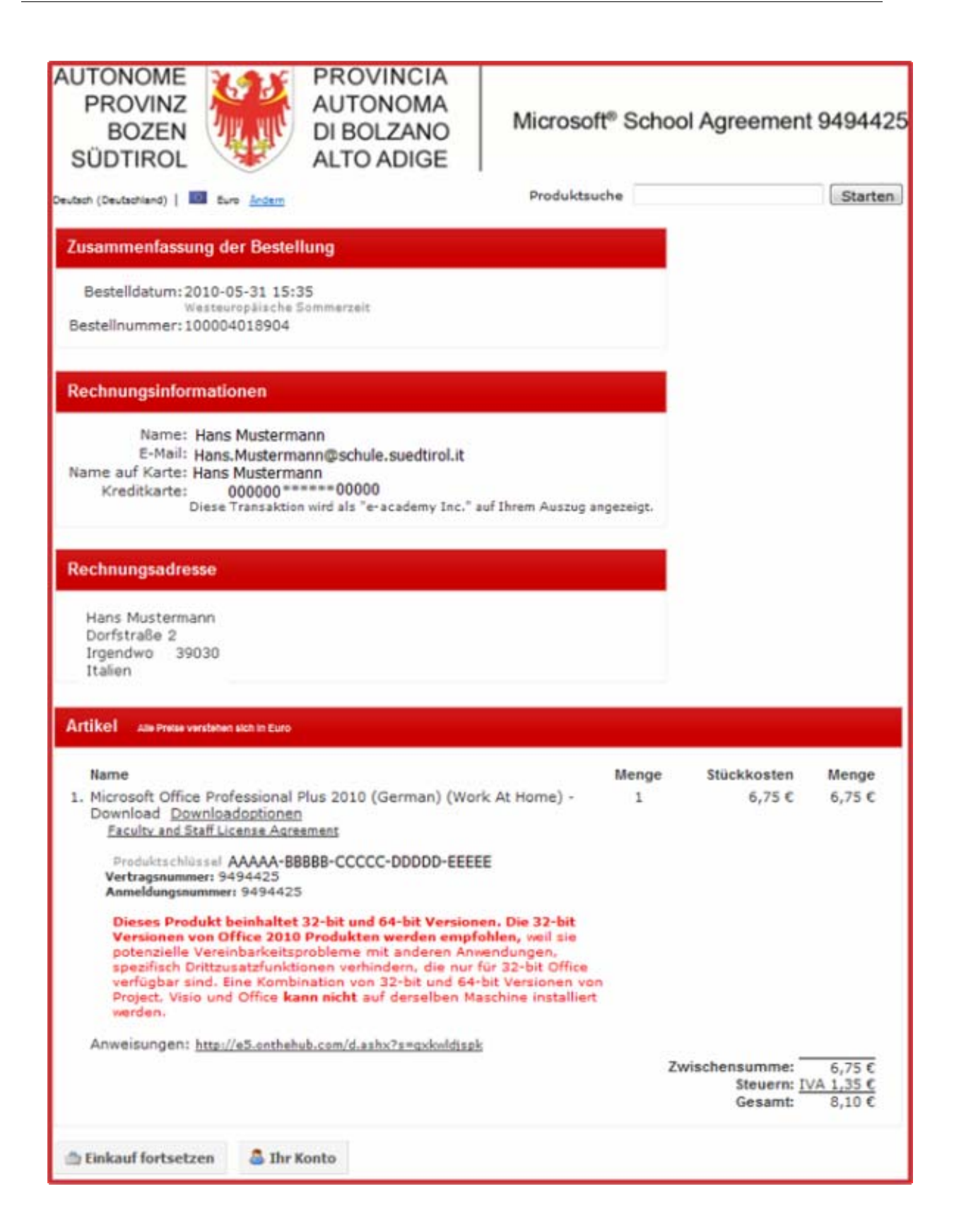

#### **Download und Produktschlüssel**

Notieren Sie sich den Produktschlüssel, damit Sie ihn bei der Installation zur Verfügung haben. Klicken Sie anschließend auf »Downloadoptionen«.

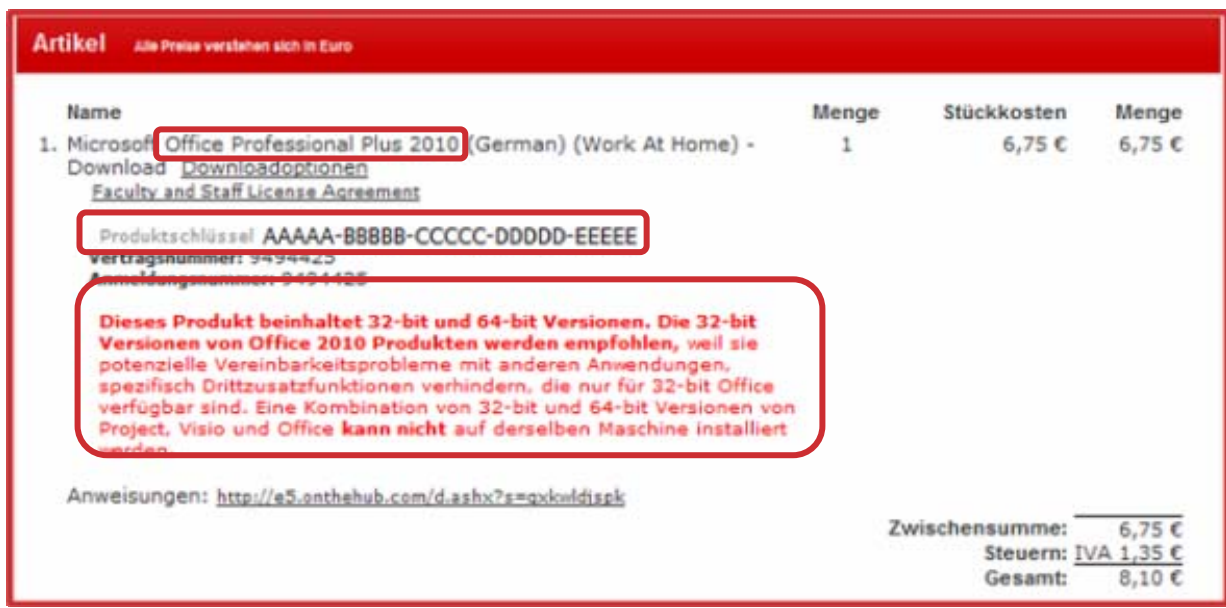

Im nächsten Fenster klicken Sie auf das gewünschte Produkt (z.B. »Microsoft Office Professional Plus 2010 32bit (German)« und anschließend auf die Schaltfläche »Download starten«.

Hinweis: Eine einmal heruntergeladene Datei kann für die Installation auf mehreren Computern (allerdings mit jeweils eigenem Produktschlüssel) verwendet werden. Sie kann dazu auf einen USB-Stick oder eine CD/DVD kopiert werden. Sprechen Sie sich gegebenenfalls im Lehrerkollegium ab, um unnötige Merfach-Downloads zu vermeiden bzw. die Prozedur zu vereinfachen.

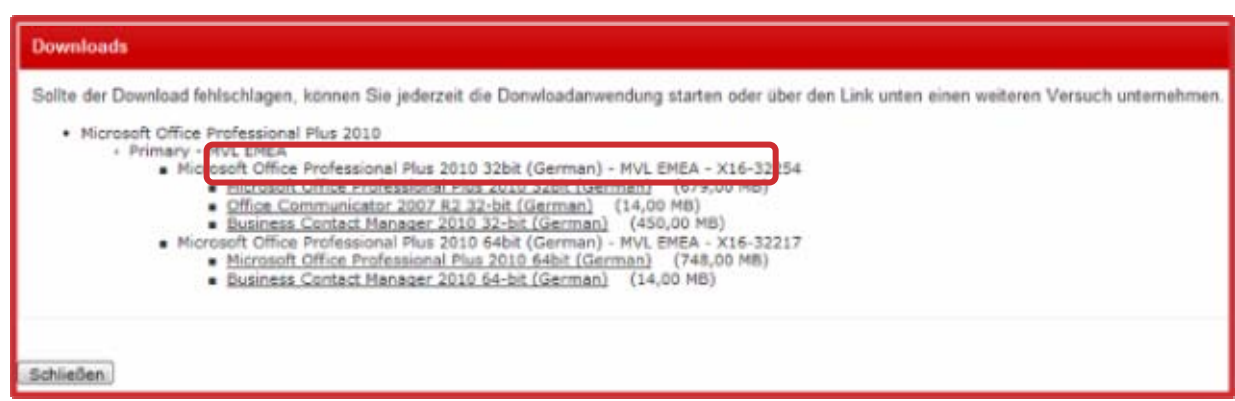

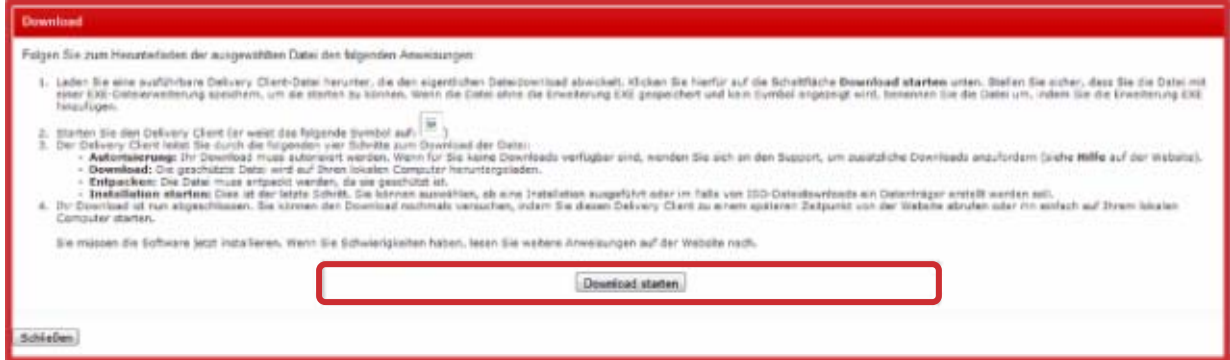

Zuerst wird ein Downloadmanager heruntergeladen. Das ist ein Programm, das den Download kontrolliert und bei eventuellen Unterbrechungen ihn an dem Punkt fortgesetzt, an dem er unterbrochen wurde. Speichern Sie den Downloadmanager in einem Verzeichnis auf Ihrem PC und

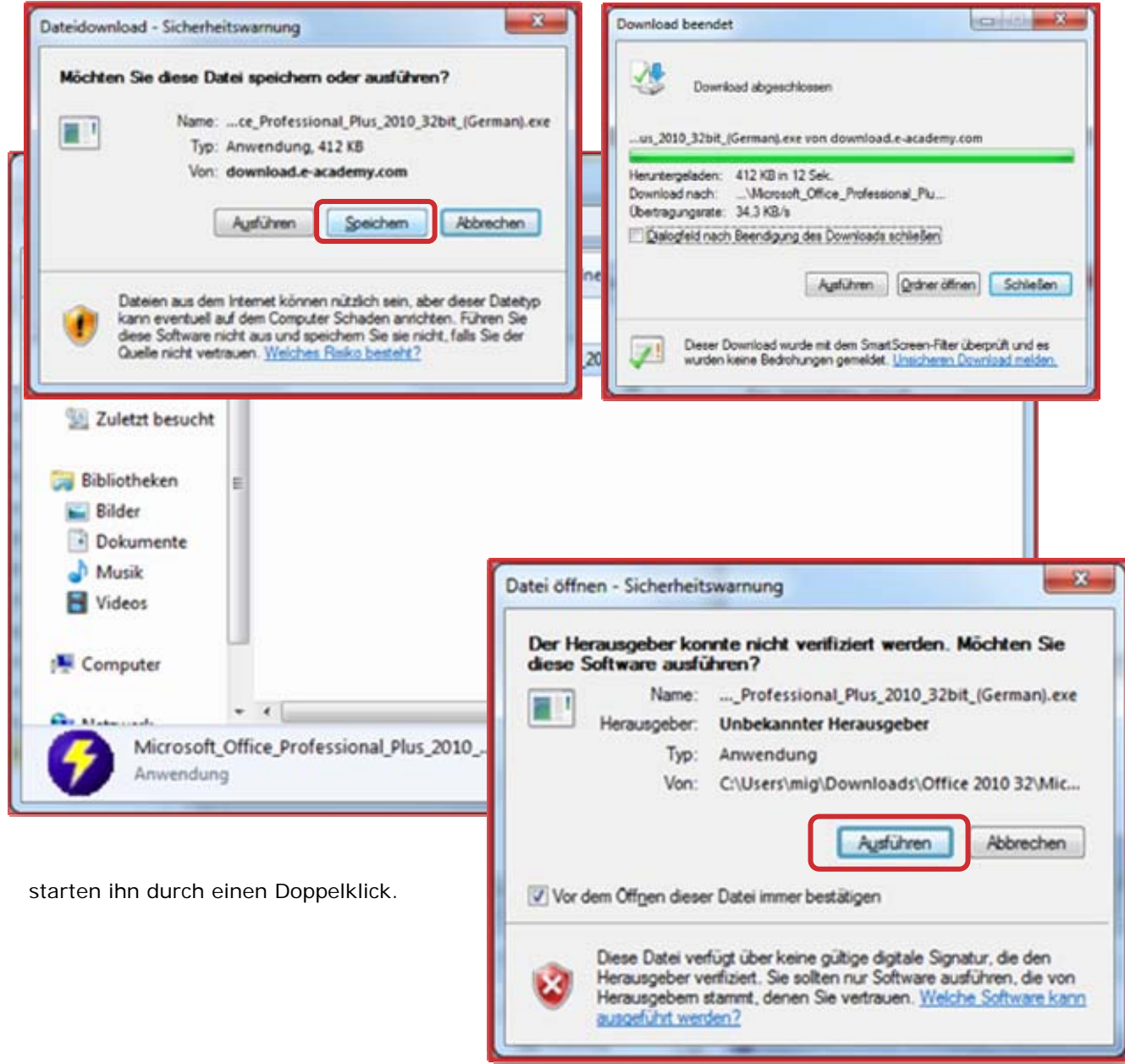

#### **Downloadmanager**

## **Spracheinstellungen ändern (bei Bedarf)**

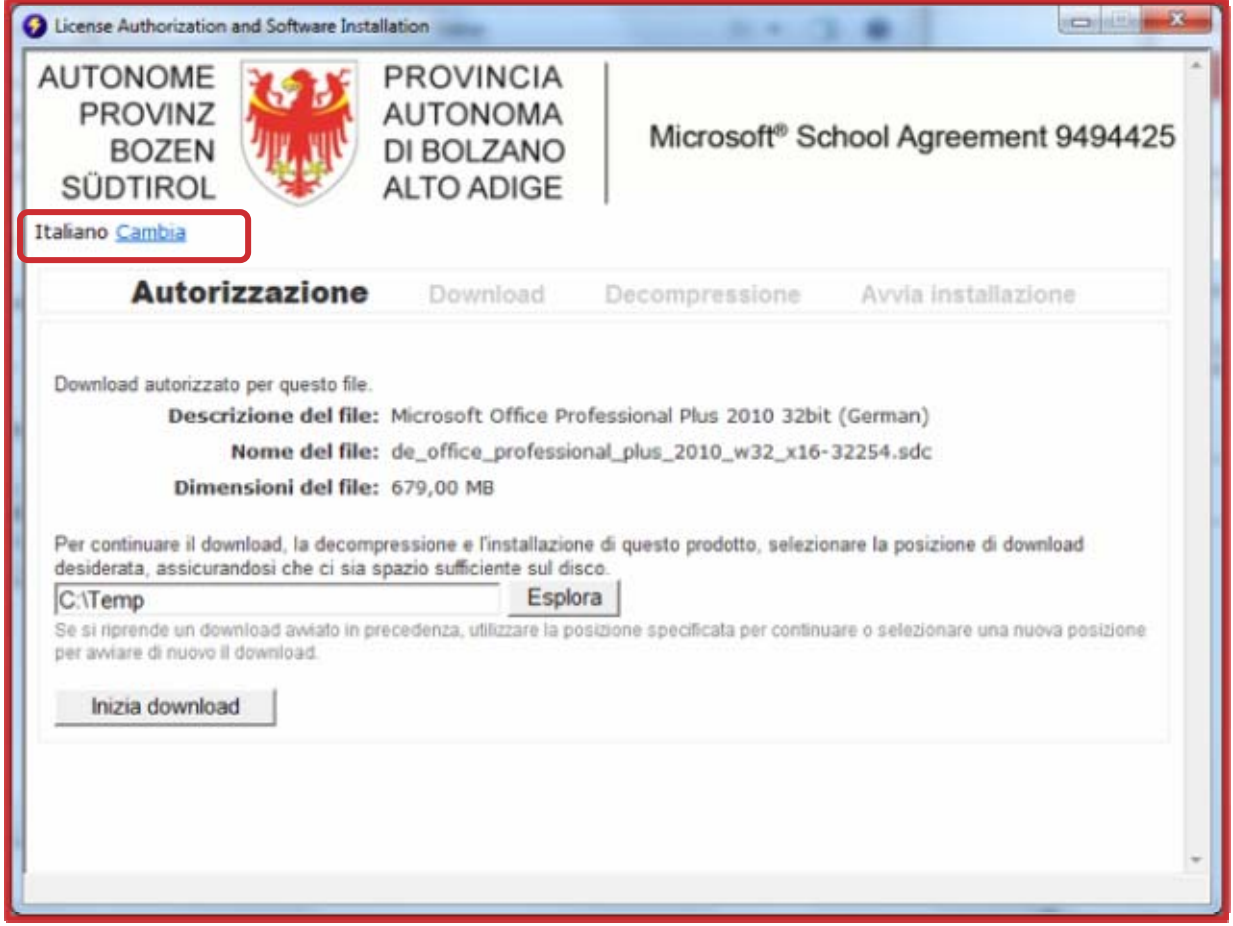

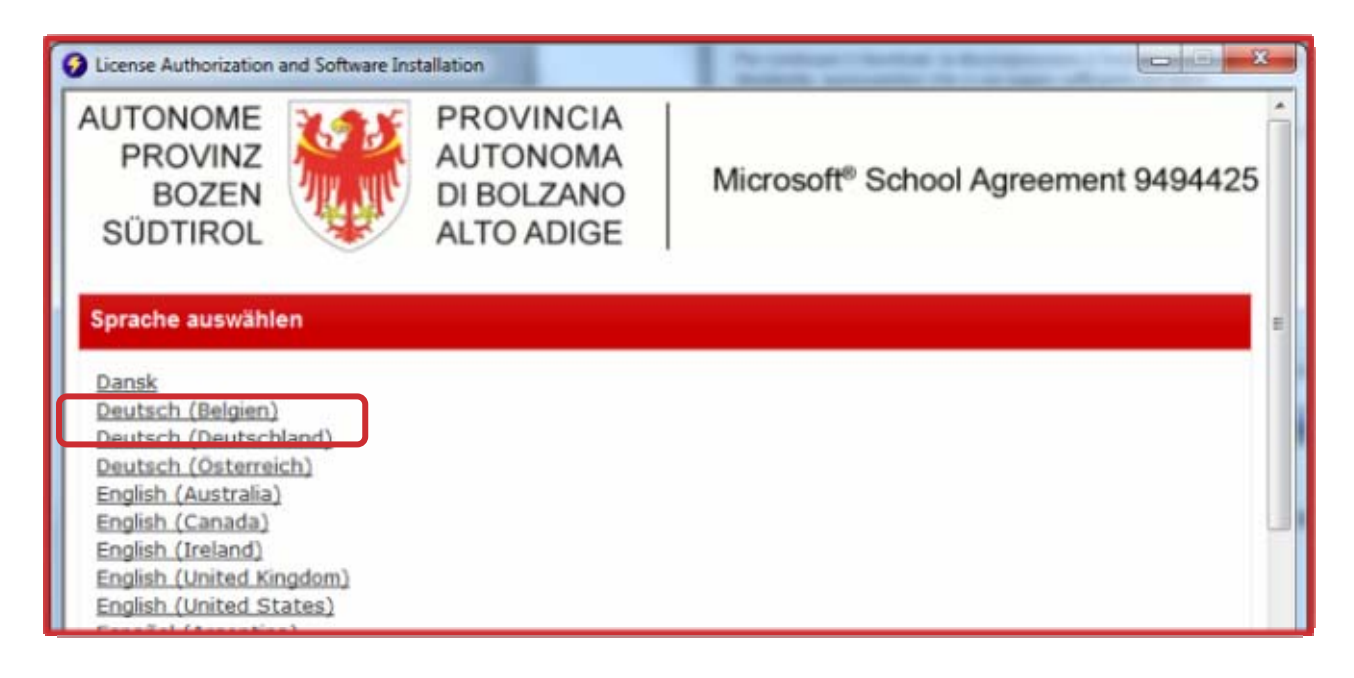

## **Speicherort ändern**

Klicken Sie auf »Durchsuchen« und wählen Sie das Verzeichnis, in welchem Sie den Downloadmanager gespeichert haben.

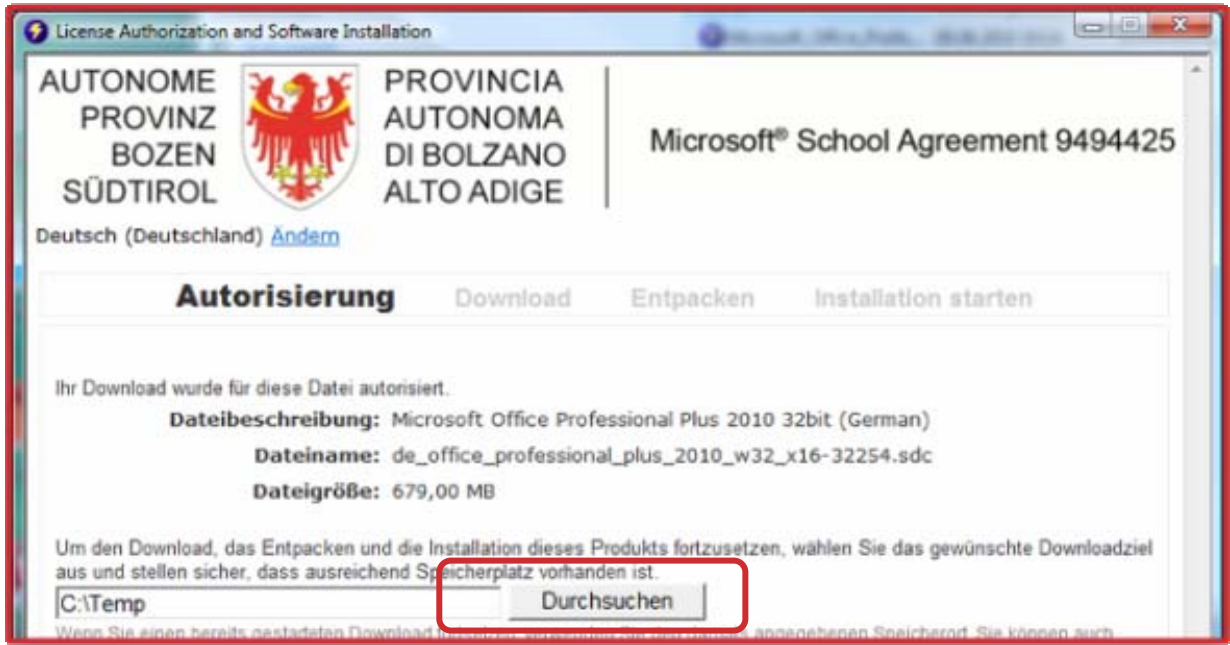

## **Download starten**

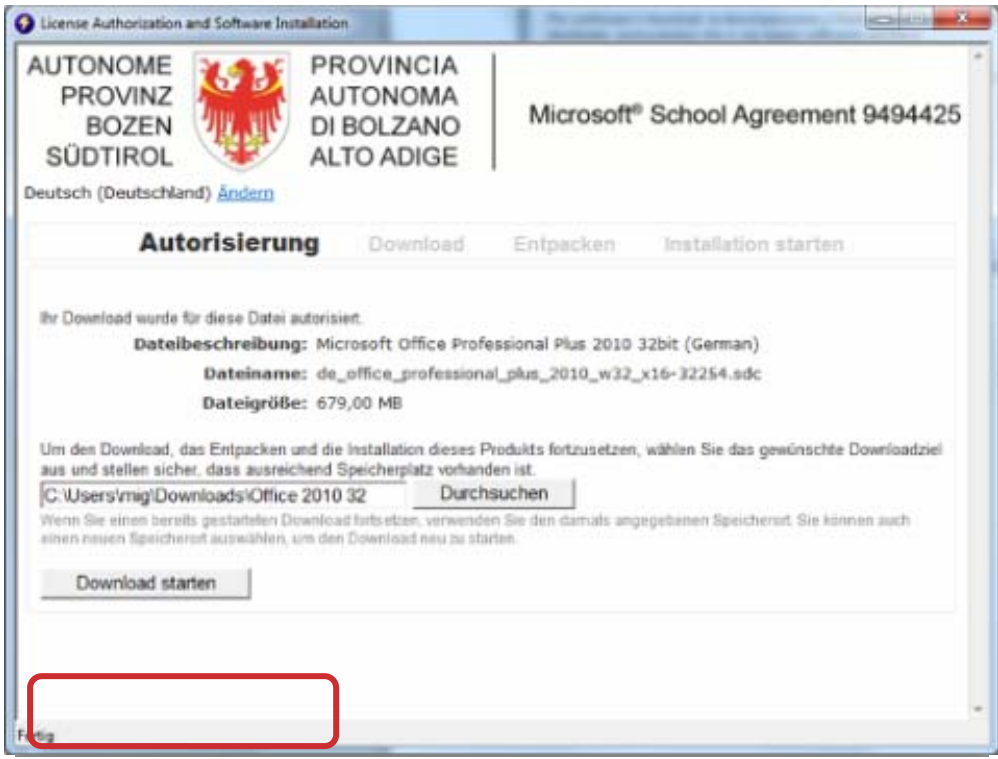

Der Downloadfortschritt wird im unteren Bereich des Fensters angezeigt.

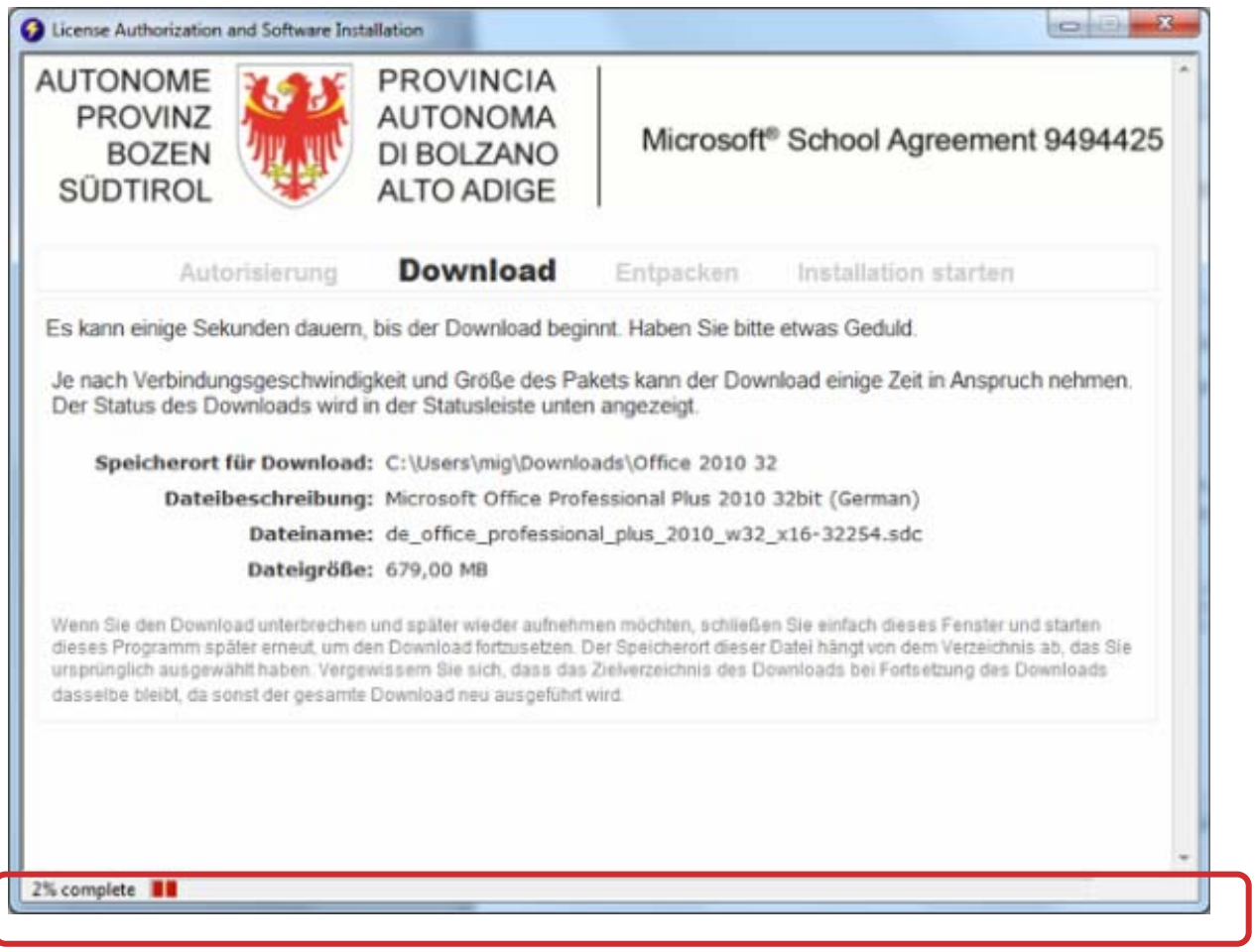

## **Installation**

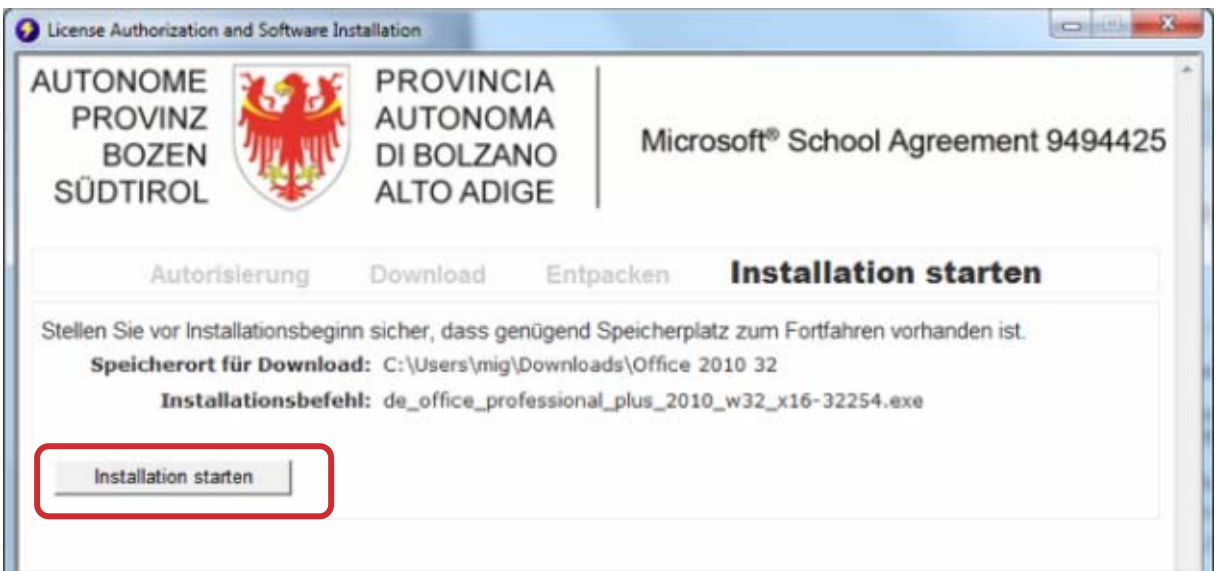

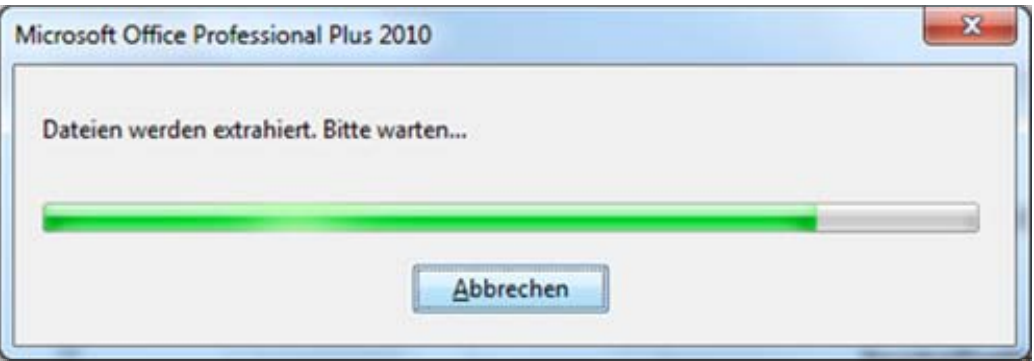

Geben Sie den zuvor notierten Produktschlüssel ein und folgen Sie den Bildschirmanweisungen.

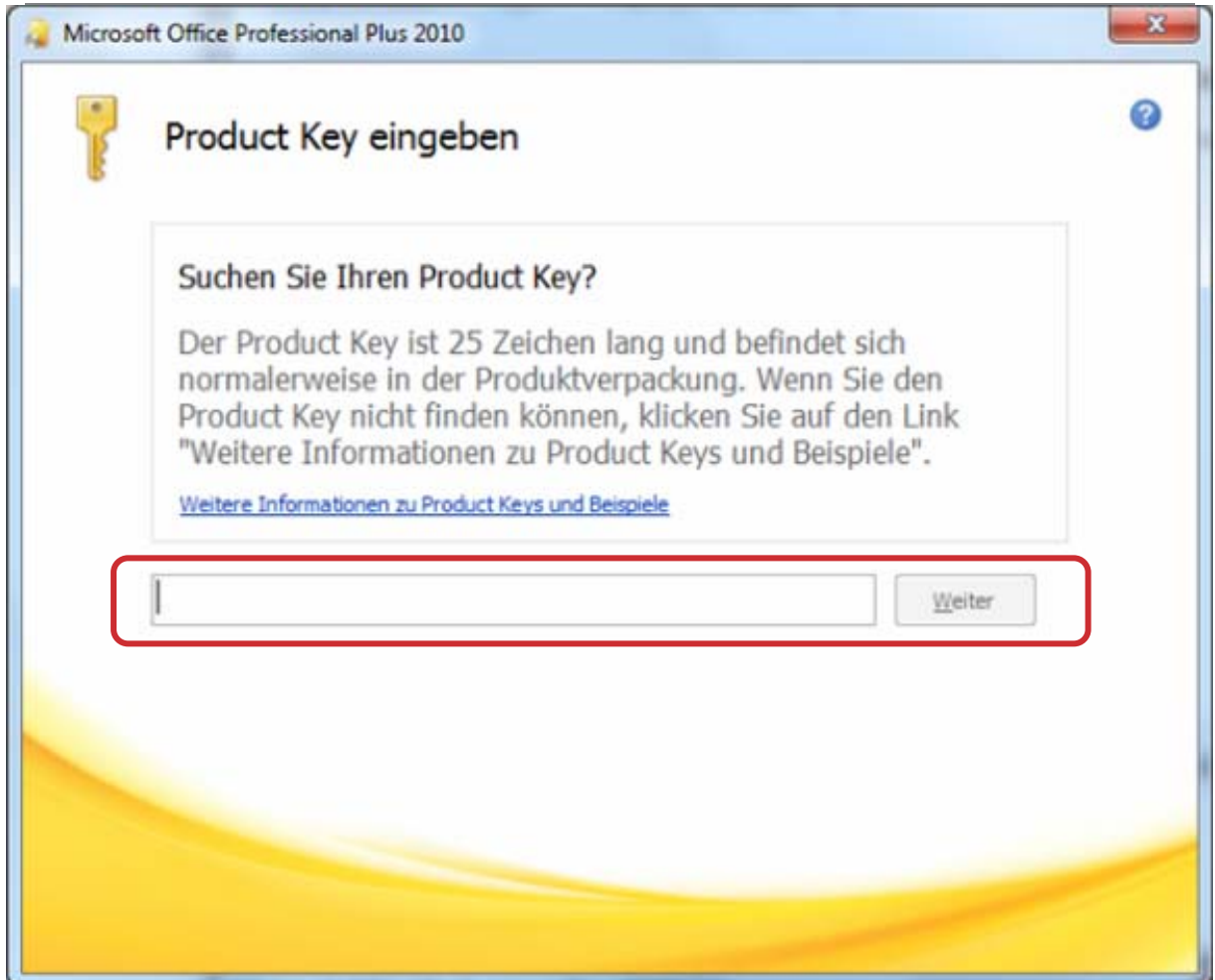

## **Verwaltung Ihres Kontos**

Sie können jederzeit Ihre Downloads und Produktschlüssel einsehen. Klicken Sie dazu auf »Ihr Konto« im oberen Fensterbereich.

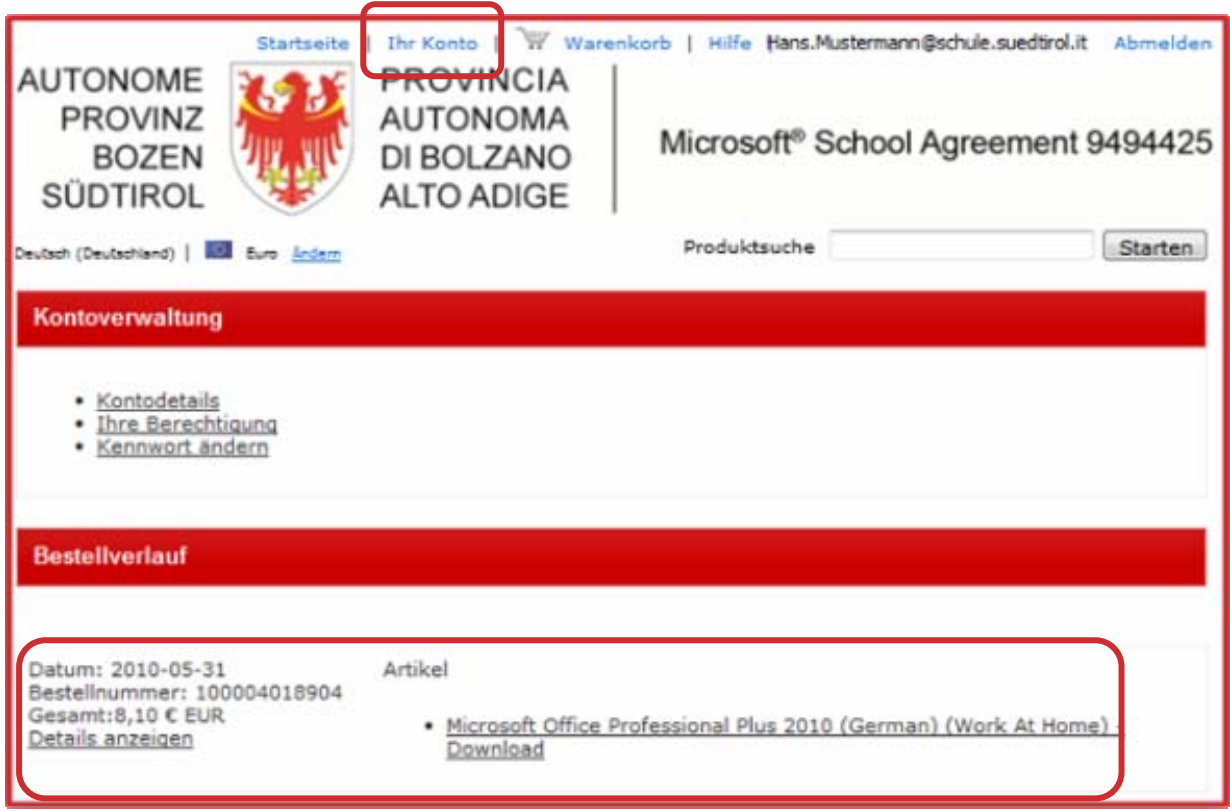

## Dr. Armin Haller **| Koordinator neue Medien**

Rag. Anton Estfeller **| stellvertretender Amtsdirektor Amt für Schulfinanzierung**